## MCROSOFT TEAMS

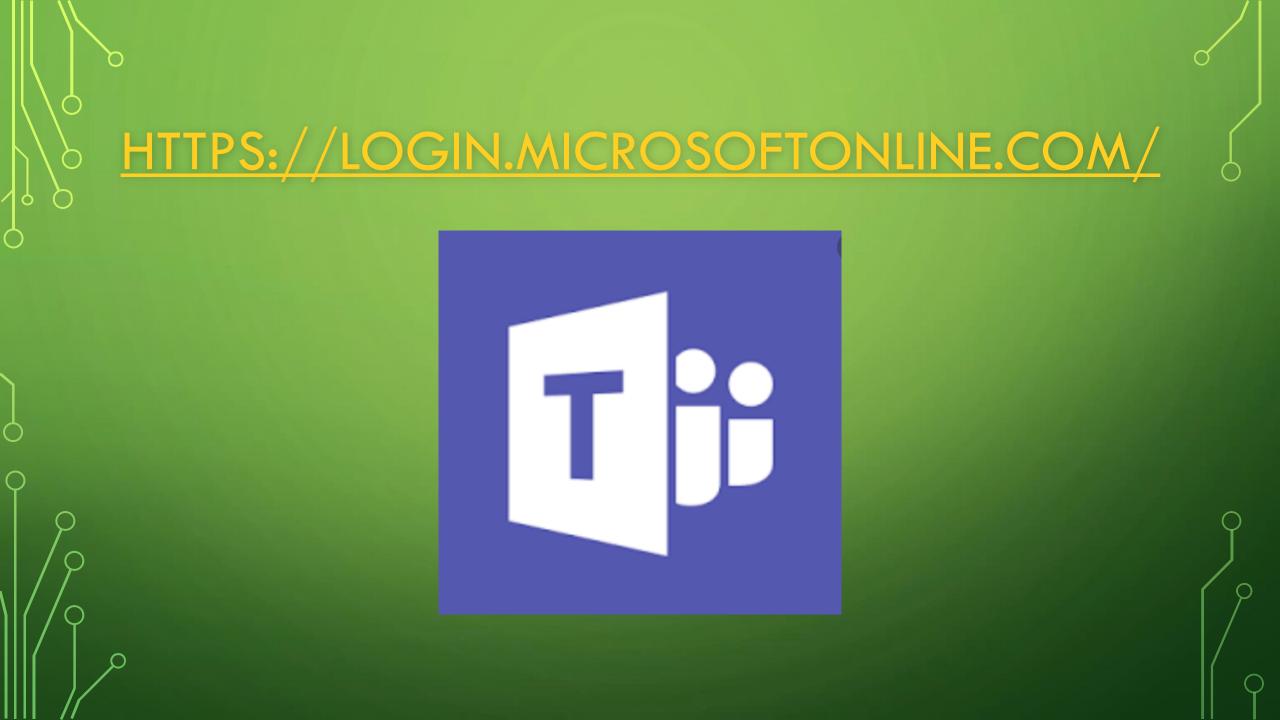

## Microsoft

## Sign in

Email address, phone number or Skype

No account? Create one!

Can't access your account?

Sign-in options

Next

You are going to type your **username** here

λ

 $\bigcirc$ 

 $\bigcirc$ 

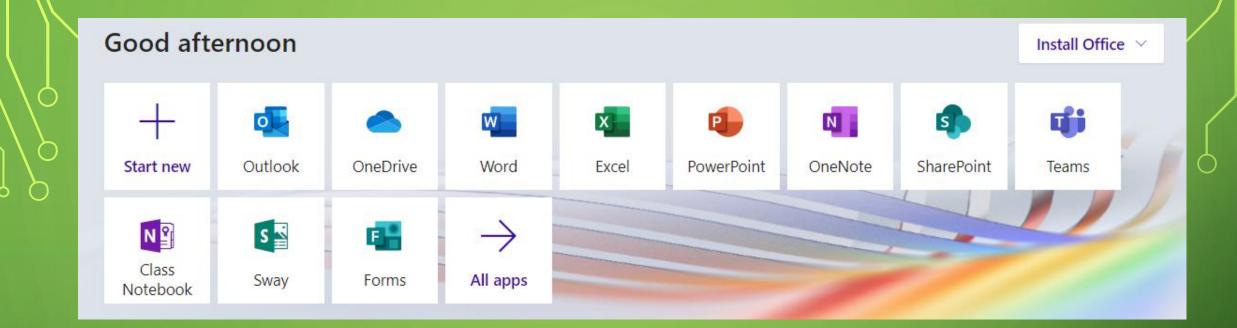

## When you login it will come up with these different icons.

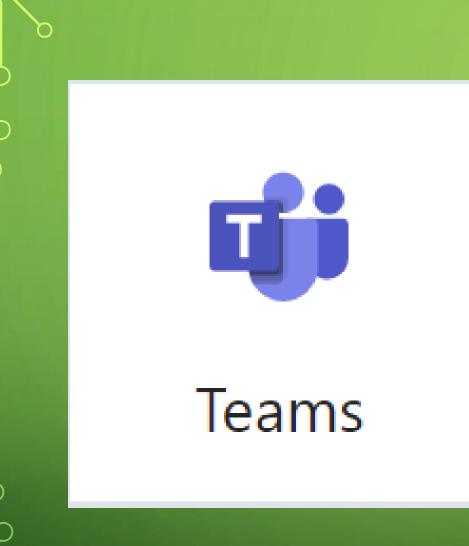

You need to click this icon to get on to teams.

|                  | Microsoft Teams      | ns 🖒 Search for or type a command |                  |                              |  |
|------------------|----------------------|-----------------------------------|------------------|------------------------------|--|
| Activity         | Teams                |                                   |                  | ∑ ද3 සී* Join or create team |  |
| <b>E</b><br>Chat |                      |                                   |                  |                              |  |
| Teams            |                      |                                   |                  |                              |  |
| assignments      |                      |                                   |                  |                              |  |
| Calendar         | Merrydale Curriculum | Merrydale SLT                     | Year 5 Merrydale | Test Class                   |  |
| <b>C</b> alls    |                      |                                   |                  |                              |  |
| <b>files</b>     |                      |                                   |                  |                              |  |
|                  |                      |                                   |                  |                              |  |
| Apps             | M5<br>Merrydale 5LD  | lt w                              | ill then co      | ome up                       |  |
| (?)<br>Help<br>↓ |                      | with                              | the tear         | ms you                       |  |
| )                |                      |                                   |                  |                              |  |
| )                |                      | are                               | are involved in. |                              |  |
| Q                |                      |                                   |                  |                              |  |

 $\bigcirc$ 

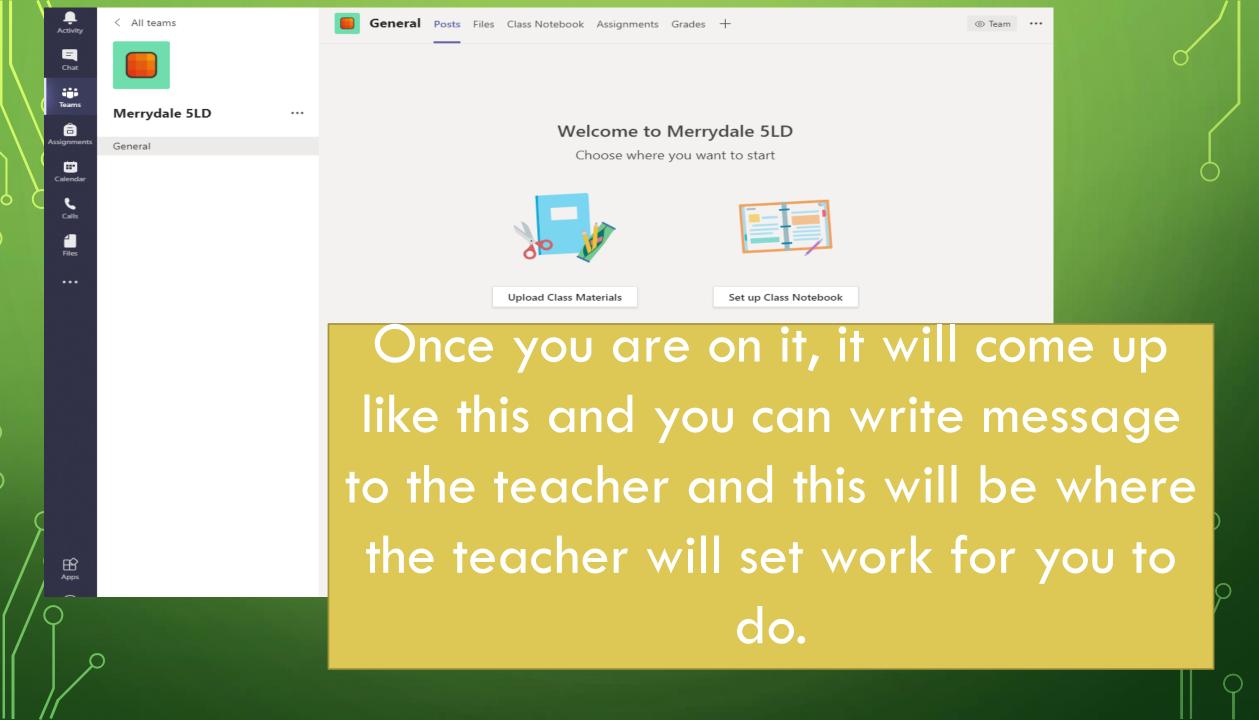

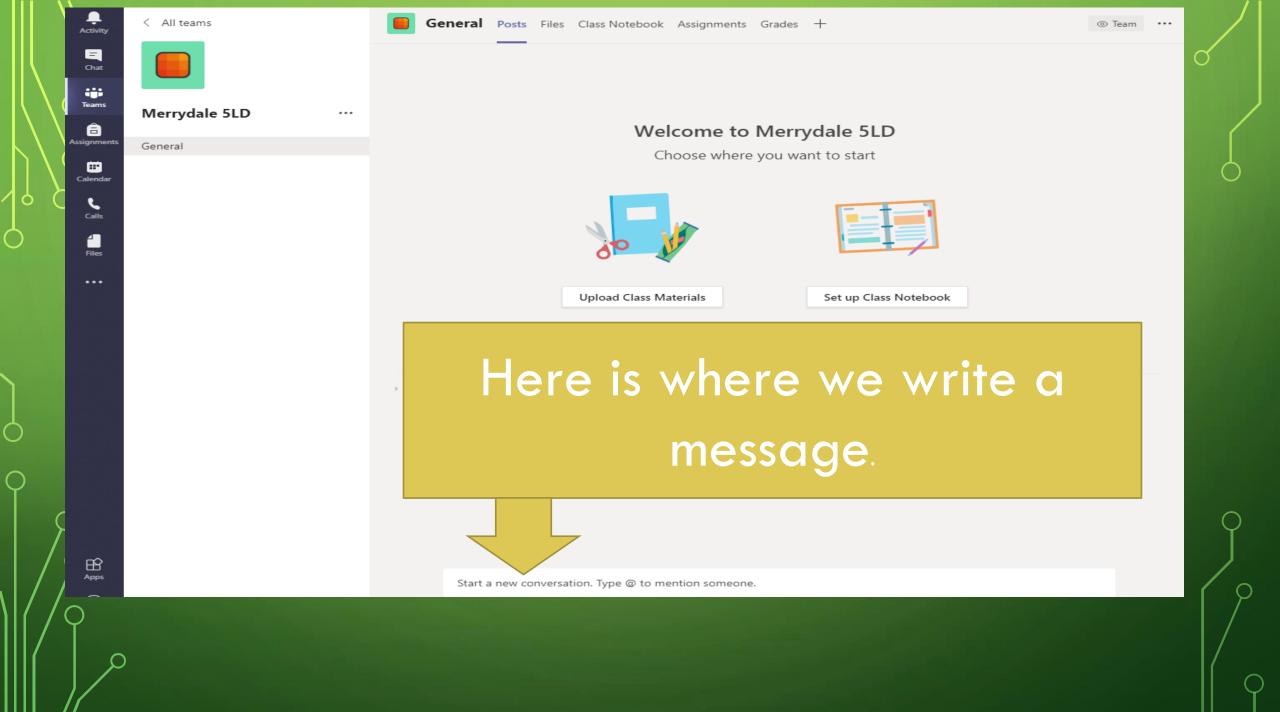

| < All teams        | General Posts Files Class Notebook Assignments Grades + |   |
|--------------------|---------------------------------------------------------|---|
|                    |                                                         |   |
| Merrydale 5LD ···· | Welcome to Merrydale 5LD                                |   |
| General            | Choose where you want to start                          |   |
|                    |                                                         |   |
|                    | This is where you will be                               |   |
|                    | able to go to any                                       |   |
|                    |                                                         |   |
|                    | documents that are saved                                |   |
|                    | for you by your teacher.                                | 9 |
|                    |                                                         |   |
|                    |                                                         |   |
|                    | Start a new conversation. Type @ to mention someone.    | φ |

L Activity

E Chat

iii Teams

assignments

E Calendar

**C**alls

**↓** Files

H Apps

 $\bigcirc$ 

 $\bigcirc$ 

О

 $\bigcap$ 

Laurie Davis 3/13 2:53 PM

← Reply

LD

Merrydale 5LD - Do you agree that 6 and 3 quarters is equivalent to 7 and 1 sixths?

When someone makes a comment or asks a questions that we want to answer, we need to ensure that we click reply and write in the relevant box.

8 😚

You can also access Teams using either an IOS or Android app, these are available from their respective app stores (Just look for the logo below). Just search for Microsoft Teams and once installed, simply log in using the same username and password.